### **D-Link**

WIRELESS AC750 4G LTE MULTI-WAN ROUTER DWR-953

# **QUICK INSTALLATION GUIDE**

INSTALLATIONSANLEITUNG GUIDE D'INSTALLATION GUÍA DE INSTALACIÓN GUIDA DI INSTALLAZIONE INSTALLATIEHANDLEIDING INSTRUKCJA INSTALACJI INSTALAČNÍ PŘÍRUČKA TELEPÍTÉSI SEGÉDLET INSTALLASJONSVEILEDNING INSTALLATIONSVEJLEDNING ASENNUSOPAS INSTALLATIONSGUIDE GUIA DE INSTALAÇÃO ΟΔΗΓΟΣ ΓΡΗΓΟΡΗΣ ΕΓΚΑΤΑΣΤΑΣΗΣ VODIČ ZA BRZU INSTALACIJU KRATKA NAVODILA ZA UPORABO GHID DE INSTALARE RAPIDĂ

# **CONTENTS OF PACKAGING**

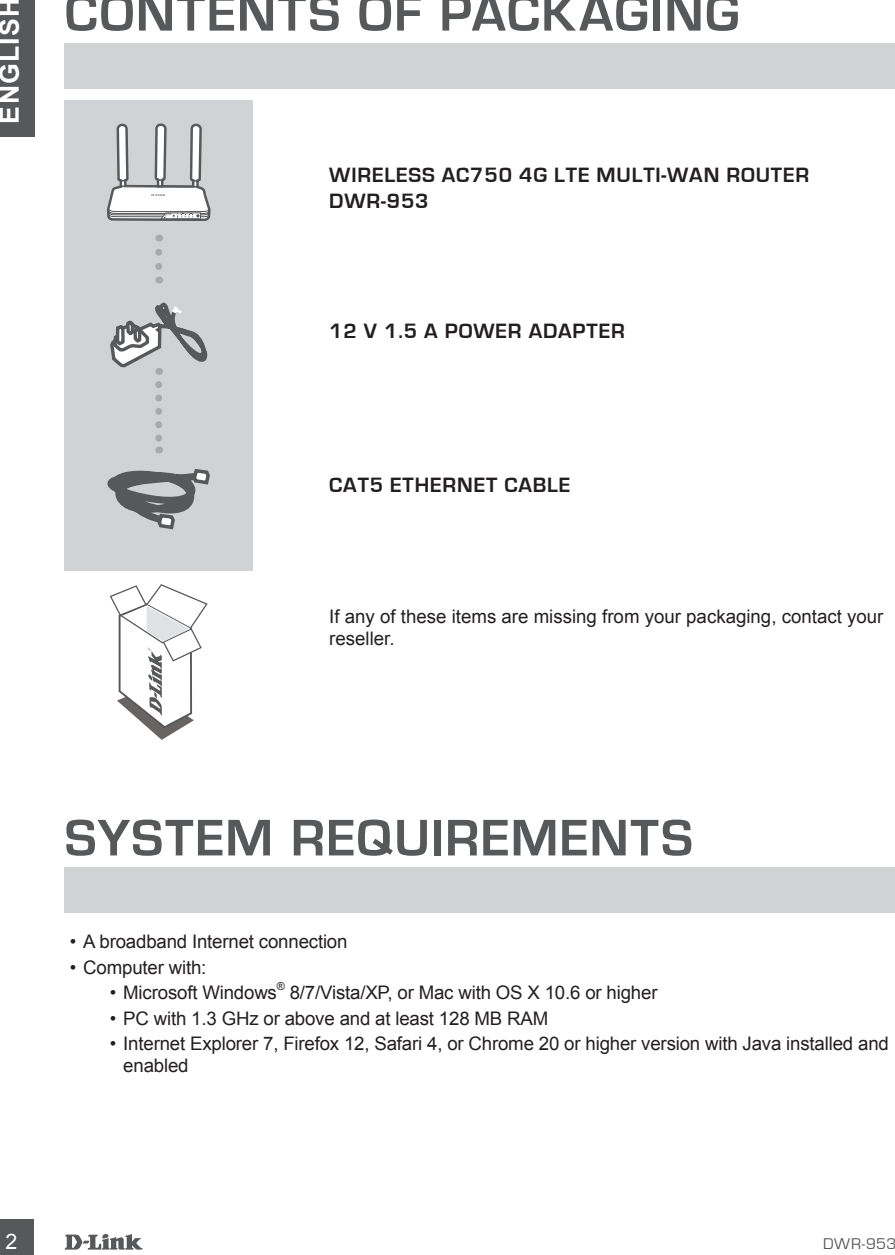

**WIRELESS AC750 4G LTE MULTI-WAN ROUTER DWR-953**

**12 V 1.5 A POWER ADAPTER**

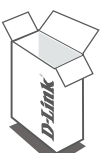

**CAT5 ETHERNET CABLE**

If any of these items are missing from your packaging, contact your reseller.

### **SYSTEM REQUIREMENTS**

- A broadband Internet connection
- Computer with:
	- Microsoft Windows® 8/7/Vista/XP, or Mac with OS X 10.6 or higher
	- PC with 1.3 GHz or above and at least 128 MB RAM
	- Internet Explorer 7, Firefox 12, Safari 4, or Chrome 20 or higher version with Java installed and enabled

### **PRODUCT SETUP**

Ensure that your DWR-953 Wireless AC750 4G LTE Multi-WAN Router is powered off before performing the steps below.

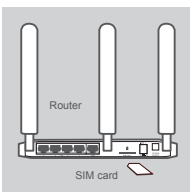

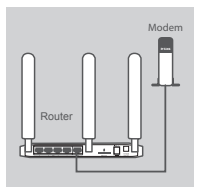

### Router PC Mode

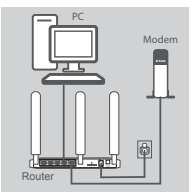

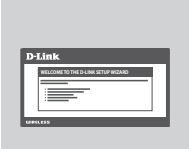

#### **Step 1:**

Insert a standard USIM card into the SIM card slot on the back of the router with the gold contacts facing downward.

**Note:** Do not attempt to insert a Nano SIM or Micro SIM into the SIM card slot.

#### **Step 2:**

**If you are connecting this router to a modem**, insert one end of an Ethernet cable into the GE WAN port on the back of the router and the other end into your wired Internet connection device.

**Note:** When connected to a modem, by default, the 4G connection will be used as a backup. The router will automatically use the 4G Internet connection if the wired connection is not available.

#### **Step 3:**

Insert the supplied Ethernet cable into a LAN port on the back panel of the DWR-953, and an available Ethernet port on the network adapter in the computer you will use to configure the unit.

#### **Step 4:**

**Example that your DWR-953 3 Weekend School CE Multi-WAN Router is powered of before the particular state of the state of the two state and and central state of the state of the state of the state of the state of the stat** Connect the power adapter to the power input on the back panel of your DWR-953 Wireless AC750 4G LTE Multi-WAN Router, and plug the other end of the power adapter into a wall outlet or power strip.

The Status LED on the router will light up to indicate that power has been supplied to the router.

#### **Step 5:**

To configure the DWR-953 Wireless AC750 4G LTE Multi-WAN Router:

Open a web browser window and enter **192.168.0.1** into the address bar.

Enter **admin** for the username and leave the password area blank.

The home configuration page will appear. Click **Internet**, located in the configuration panel, followed by **Wizard** to configure the DWR-953.

### **TROUBLESHOOTING**

### SETUP AND CONFIGURATION PROBLEMS

#### **1. HOW DO I CONFIGURE MY DWR-953 ROUTER OR CHECK MY WIRELESS NETWORK NAME (SSID) AND WIRELESS ENCRYPTION KEY?**

- Connect your PC to the router using an Ethernet cable.
- Open a web browser and enter the router's IP address: **http://192.168.0.1**
- Log into the router using the default username **admin**; leave the password area blank.
- Once logged in, you can use the wizard located under Internet settings to configure the router, or make changes manually.

**Note:** If you have changed the password and cannot remember it, you will need to reset the router to factory defaults.

#### **2. HOW DO I RESET MY DWR-953 ROUTER TO FACTORY DEFAULT SETTINGS?**

• If you cannot remember your router administrator password, you may use a paperclip to press and hold the reset button on the front of the router for about 10 seconds.

**Note:** Resetting the router to factory default will erase the current configuration. To reconfigure your router, log in as outlined in question 1, then run the Setup Wizard.

#### **3. HOW DO I ADD A NEW WIRELESS DEVICE OR PC IF I HAVE FORGOTTEN MY WIRELESS NETWORK NAME (SSID) OR WIRELESS ENCRYPTION KEY?**

- Every device that needs to connect to the router wirelessly will need use the correct Wireless Network Name (SSID) and encryption key.
- Use the web-based user interface (as described in question 1 above) to check or choose your wireless settings.
- **EXAMPLE CONFIRMS**<br> **EXAMPLE CONFIDENTIFY**<br>
SETURE AND CONFIDENTS PROBLEMS<br>
A NOW DISCONFIDENT PROBLEMS<br>
A NOW MORE CONFIDENT CONFIDENTS<br>
CONFIDENT CONFIDENTS<br>
CONFIDENT CONFIDENTS<br>
CONFIDENT CONFIDENTS<br>
CONFIDENT CONFIDEN • Make sure you write down these settings so that you can enter them into each wirelesslyconnected PC. You will find a dedicated area on the back of this document to note this important information down for future use.

#### **4. WHY AM I UNABLE TO ESTABLISH AN INTERNET CONNECTION?**

- If connecting using a 4G mobile connection, make sure that you are within range of the mobile service provider, and that the service has been correctly configured.
- If connecting using the WAN via ADSL/Cable service, make sure the modem has been enabled/ connected and is operational, and that the service is correctly configured.

#### TECHNICAL SUPPORT dlink.com/support

### NOTES

Ver. 1.00(EU)\_130x183 2015/12/21

Free Manuals Download Website [http://myh66.com](http://myh66.com/) [http://usermanuals.us](http://usermanuals.us/) [http://www.somanuals.com](http://www.somanuals.com/) [http://www.4manuals.cc](http://www.4manuals.cc/) [http://www.manual-lib.com](http://www.manual-lib.com/) [http://www.404manual.com](http://www.404manual.com/) [http://www.luxmanual.com](http://www.luxmanual.com/) [http://aubethermostatmanual.com](http://aubethermostatmanual.com/) Golf course search by state [http://golfingnear.com](http://www.golfingnear.com/)

Email search by domain

[http://emailbydomain.com](http://emailbydomain.com/) Auto manuals search

[http://auto.somanuals.com](http://auto.somanuals.com/) TV manuals search

[http://tv.somanuals.com](http://tv.somanuals.com/)